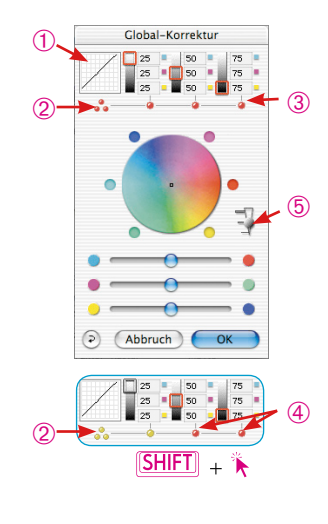

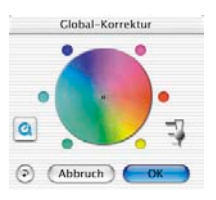

*\*SilverFast…SE-Versionen*

*Der Dialog ist in allen SE-Versionen von SilverFast stark vereinfacht und eher auf die Bedürfnisse und den Kenntnisstand von Einsteigern zugeschnitten.*

# **5.5 Globalkorrektur-Dialog\***

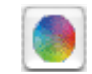

In allen *SilverFast\** Plugins steht eine sehr intuitive globale Farbkorrektur zur Verfügung.

Im Kopf des Dialogfensters wird die aktuelle Gradationskurve ➀ mit eingeblendet. So erkennen Sie leicht, was bei Ihrer Globalkorrektur in der Gradationskurve genau geschieht.

Es läßt sich per Mausklick auswählen, ob der gesamte Tonwertbereich global korrigiert werden soll, oder nur Teilbereiche, z.B. nur die Lichter, die Mitteltöne oder die Tiefen. Klicken Sie für den gesamten Tonwertbereich auf die gestapelten drei gelben/roten Punkte ➁ (unter der Miniatur der Gradationskurve); für einen Teilbereich auf einen der einzelnen roten/gelben Punkte ➂➃ (unter den Werteanzeigen). Bei gedrückter "Shift"-Taste lassen sich mit Einzelklicks beliebige Teilbereiche zusammenfassen ➃. Ein roter Punkt unter den Werteanzeigen und ein roter Rahmen auf der jeweiligen Grauskala zeigen an, dass dieser Tonwertbereich gerade aktiviert ist und verändert werden kann.

Außerdem ist noch ein dreistufiger Schieberegler 5 eingebaut, über den die Stärke der Änderungen einzustellen ist. Die untere Stufe erlaubt schwache Änderungen. Mit der oberen Stufe werden große Änderungen hervorgerufen.

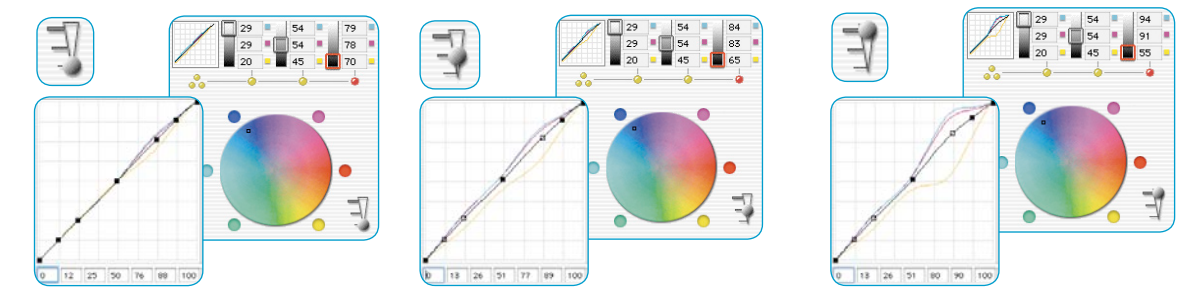

#### *Beispiel für die Wirkung des Stärkereglers*

*Es wurde jeweils eine Korrektur der Tiefen vorgenommen. Zur Verdeutlichung wurde jeweils der zentrale Bildpunkt im Frabkreis aus der Mitte ganz nach außen zum Blau hin verschoben. Das Fenster der Gradationskurve zeigt die Änderung, entsprechend der eingestellten "Stufe" des Stärkenreglers.*

## **Farbbalance**

Die Farbbalance wird über den Globalkorrektur-Dialog realisiert. Wir gehen von der Voraussetzung aus, dass ein Farbstich schon durch die Lichter-Tiefen-Werkzeuge neutralisiert worden ist und hier lediglich die Farbstimmung in bestimmten Tonwertbereichen verschoben werden soll. Es handelt sich dabei um eine Gradationsverschiebung.

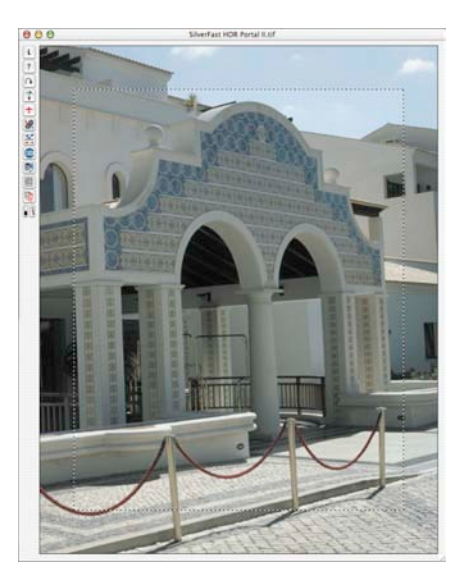

*Globalkorrektur unverändert Preview unverändert*

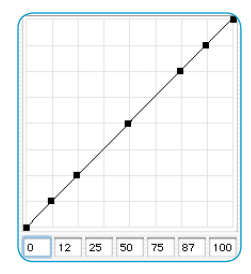

*Gradationskurve unverändert*

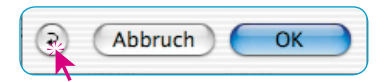

*Korrektur-Auswahl für:*

25

 $25$ 

Abbruch

*Alles 25% 50% 75%*

50

50

 $75$ 

75

OK

Global-Korrektur

### **Farbbalance rücksetzen**

Die Verschiebung der Gradationskurven kann nur im Gradationskurven-Dialog über den "Reset"-Knopf rückgesetzt werden. Damit werden auch die Zahlen im Globalkorrektur-Dialog auf ihre Ausgangswerte zurückgesetzt.

ా

### **Farbbalance verändern**

Die Farbbalance wird durch Verschieben mit der Hand, durch Klicken auf einen der sechs Farbpunkte oder durch Nutzung der Schieberegler verändert. Die Verschiebung gilt jeweils für den angewählten Korrekturbereich.

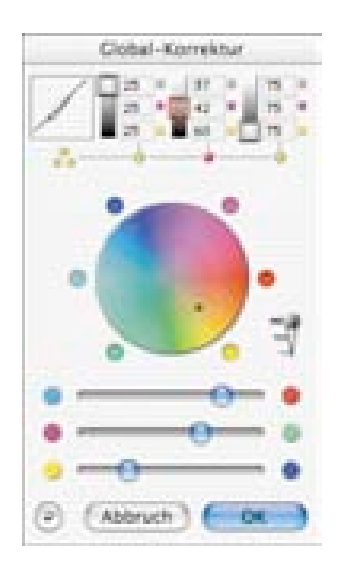

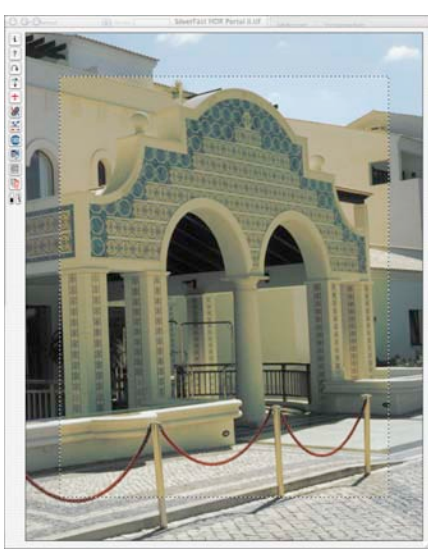

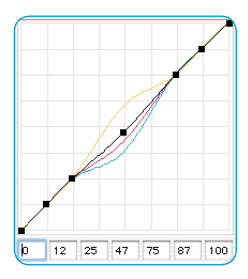

*Globalkorrektur aller Bereiche außer der Lichter und der Tiefen.*

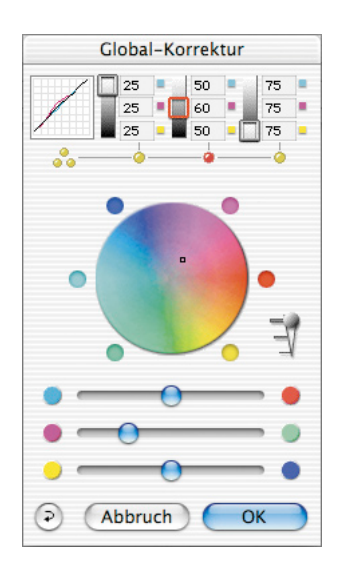

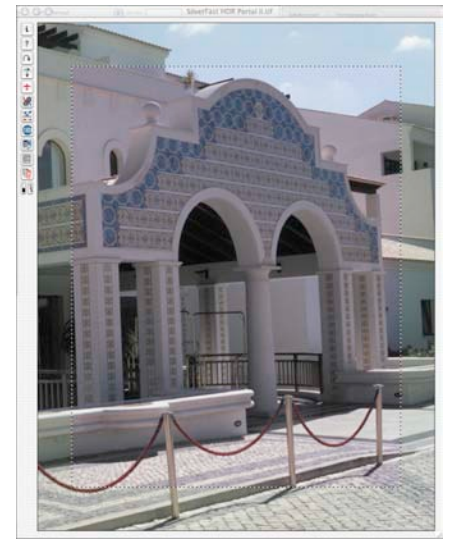

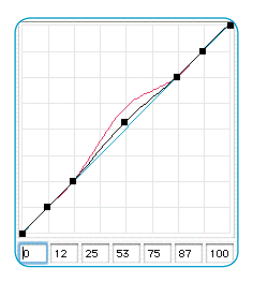

*Globalkorrektur Die Bereiche zwischen 25% und 75% werden im Magenta verändert.*